# **Perancangan dan Pembuatan Sistem Informasi Administrasi pada Toko Jaya Karya Berbasis Web**

Juergen Klinsman Wibowo $^1$ , Leo Willyanto Santoso $^2$ Program Studi Teknik Informatika Universitas Kristen Petra Jl. Siwalankerto 121 – 131 Surabaya 60236 Telp. (031) – 2983455, Fax (031) - 8417658 Email: m26407133@john.petra.ac.id<sup>1</sup>, leow@peter.petra.ac.id<sup>2</sup>

### **ABSTRACT**

Toko Jaya Karya adalah sebuah toko yang bergerak dibidang pembelian dan penjualan barang seperti beras, gula, indomie, dan rokok. Pada saat ini sistem pembelian dan penjualan pada Toko Jaya Karya masih menggunakan sistem manual. Hal ini menyulitkan pemilik Toko untuk mengetahui keuntungan atau kerugian yang didapatkan.

Berdasarkan analisis permasalahan yang dihadapi oleh toko Jaya Karya, maka dilakukan pembuatan aplikasi untuk mendukung kinerja toko. Aplikasi diimplementasikan dapat memproses transaksi pembelian, retur pembelian, penjualan, retur penjualan, *stock opname*, pembayaran hutang dan piutang. Untuk mendesain sistem baru DFD digunakan aplikasi *Power Designer* 6, dan ERD digunakan aplikasi *Power Designer* 15.3. Aplikasi dibuat dengan menggunakan PHP dan MySQL sebagai penyimpan *database*.

Aplikasi dapat melakukan penyimpanan data master dan transaksi, serta memberikan informasi berupa laporan yang diperlukan termasuk perhitungan laba rugi dengan menggunakan metode First In First Out (FIFO) yang mampu menghasilkan hasil yang akurat.

#### **Kata kunci**

Sistem Informasi Administrasi, FIFO, PHP, Pembelian dan Penjualan.

### **ABSTRACT**

Jaya Karya is a company that leads in the purchase and sale of goods such a rise, sugar, instant noodle, and cigarettes. It is difficult for owners to know the gains or looses are obatained.

Based on the problem faced by Jaya Karya Shop, application is made to support the shop's performance. The application can process purchasing, purchase return, selling, sales return, stock opname, debit and credit payment. To design the DFD of the new applications Power Designer 6 was used, and ERD application use Power Designer 15.3. This application was made using PHP and MySQL as the database storage.

This application can store master and transaction data, and provided information such as profit and loss calculation by using FIFO system which can produce accurate results.

#### **Keywords**

Administration Information System, FIFO, PHP, Purchasing and Selling

### **1. Pendahuluan**

Dunia perdagangan saat ini berkembang sangat pesat karena kebutuhan konsumen semakin hari semakin meningkat. Perkembangan tersebut membawa dampak yang besar dalam aspek kehidupan terutama dengan perkembangan teknologi informasi. Oleh karena itu, banyak perusahaan menggunakan ide-ide tersebut untuk menunjang operasional perusahaan. Dalam hal ini salah satu sistem informasi yang dapat diterapkan adalah sistem informasi administrasi.

Jaya Karya merupakan salah satu toko yang bertempat di Ambon. Toko Jaya Karya merupakan toko yang menjual barang-barang berupa beras, gula dan barang kelontong lain nya secara *retail* dan grosir.

Toko Jaya Karya belum menggunakan sistem komputerisasi dalam mendata barang-barang yang ada, seperti pencatatan penjualan dan pembelian, pencatatan pembayaran kepada *supplier* dan *customer* yang bayar dan *stock* barang. Pada Toko Jaya Karya, belum ada sistem harga pokok penjualan (HPP) untuk menentukan laporan laba-rugi pada toko. Sistem penjualan *retail* hanya berdasarkan pada perhitungan harga beli ditambah ongkos kirim dan biaya tambahan yang ditentukan oleh pemilik toko, sedangkan penjualan grosir perhitungan harga beli ditambah ongkos kirim dan biaya tambahan tergantung pada *customer* lama atau baru. Hal ini mengakibatkan pihak toko tidak dapat menghitung laba-rugi yang didapat oleh pihak toko, sehingga dibutuhkan adanya sistem informasi administrasi untuk dapat menghitung laba-rugi dan juga dapat melakukan pencatatan transaksi.

Sistem informasi administrasi dapat membantu pemilik dalam melakukan pencatatan penjualan dan pembelian, pencatatan pembayaran kepada *supplier* dan *customer* yang bayar dan *stock* barang. Selain itu dapat membantu pihak toko untuk menghitung laporan laba-rugi dengan menggunakan harga pokok penjualan (HPP), dalam menjual barang baik secara *retail* dan grosir.

### **2. Perumusan Masalah**

Rumusan masalah yang dihadapi dalam pembuatan skripsi ini berfokus pada upaya perancangan aplikasi yang dapat membantu Toko Jaya Karya dalam membuat *software* yang baru yang sesuai dengan kebutuhan, menentukan harga pokok penjualan (HPP), dan menampilkan laporan-laporan Toko Jaya Karya dalam web.

Secara khusus perumusan masalah pada penelitian ini adalah:

- a. Bagaimana membuat suatu *software* yang dapat membantu menentukan laporan laba-rugi.
- b. Bagaimana menampilkan *history* yang ada pada Toko Jaya Karya dalam pembayaran kepada *supplier*, *customer* yang bayar, dan barang yang keluar dari toko dalam tampilan *web*.
- c. Bagaimana membuat *software* yang meliputi *stock* barang, data *customer*, data *supplier*, penjulan, pembelian, kas masuk, kas keluar, retur pembelian, dan retur penjualan.
- d. Bagaimana dalam *software* juga terdapat laporan *stock* barang, laporan penjualan, laporan pembelian, laporan kas masuk, laporan kas keluar, dan laporan laba rugi.

#### **3. Tinjauan Pustaka**

### **3.1 Harga Pokok Penjualan**

Harga pokok penjualan adalah seluruh biaya yang dikeluarkan untuk memperoleh barang yang dijual atau harga perolehan dari barang yang dijual[1]. Manfaat harga pokok penjulan:

- a. Sebagai patokan untuk menentukan harga jual.
- b. Untuk mengetahui laba yang diinginkan perusahaan.

Apabila harga jual lebih besar dari harga pokok penjualan maka akan diperoleh laba, dan sebaliknya apabila harga jual lebih rendah dari harga pokok penjualan akan diperoleh kerugian.

### **3.2** *Hypertext Preprocessor* **(PHP)**

PHP merupakan script yang menyatu dengan HTML dan berada pada server (*server side HTML embedded scripting*). Dengan PHP ini anda dapat membuat beragam aplikasi berbasis *web*, mulai dari halaman *web* yang sederhana sampai aplikasi komplek yang membutuhkan koneksi ke *database*[2].

PHP juga memiliki beberapa kelebihan, yaitu:

- PHP dapat digunakan pada semua sistem operasi, seperti Linux Unix, Microsoft windows, Mac OS X, dan RISC OS.
- PHP juga mendukung *Web* server, seperti Apache, MIIS (Microsoft Internet Information Server), PWS (Personal Web Server), Netscape, dan yang lainnya.
- PHP juga mampu mengolah keluaran berupa gambar, *file*  PDF, dan *movies flash*.
- PHP juga mendukung banyak *database*, antara lain MSQL, MySQL, Oracle, Unix DBM, dan yang lainnya.

### **3.3 Metode First in First out**

Metode FIFO mengasumsikan bahwa barang yang dibeli lebih awal adalah barang yang pertama yang dijual. FIFO seringkali menghububungkan secara pararel aliran fisik yang aktual dari barang dagangan. FIFO umumnya menjadi kebiasaan bisnis yang baik untuk menjual unit yang terlama terlebih dahulu. Dalam metode FIFO, harga barang yang dibeli pertama kali adalah yang pertama kali dikenali untuk menentukan harga pokok penjualan[3].

### **3.4** *My Structured Query* **(MySQL)**

MySQL *(My Structured Query)* adalah salah satu jenis *database server* yang cukup dikenal. Hali ini dikarenakan MySQL menggunakan SQL sebagai bahasa dasar untuk mengakses *database*. SQL adalah suatu bahasa permintaan terstruktur yang telah distandarkan untuk semua program pengaksesan *database*. Pada MySQL, sebuah *database* memiliki satu tabel atau lebih. Setiap tabel akan terdiri dari sejumlah baris, dan setiap baris terdiri dari satu kolom atau lebih[4].

## **4. ANALISIS DAN DESAIN SISTEM 4.1 Analisis Sistem Lama**

Dalam proses untuk memperoleh data yang diperlukan dari Toko Jaya Karya, maka dilakukan wawancara langsung dengan pemilik toko. Kemudian dilakukan pengamatan langsung ke Toko Jaya Karya untuk memperoleh informasi, seperti proses transaksi pembelian dan penjualan barang serta proses-proses lainnya.

### **4.2 Pembelian**

Proses pembelian barang ke *supplier* dilakukan langsung oleh pemilik toko. Sebelum pihak toko memesan barang kepada *supplier,* barang yang ada digudang di cek dahulu apakah masih ada stoknya atau tidak, jika stoknya sudah tinggal sedikit atau sudah habis maka akan dicatat. Setelah melakukan pencatatan barulah pemilik toko melakukan pembelian kepada *supplier.* Karena gudang dan toko menjadi satu maka, barang yang telah dibeli langsung dikirim ke toko, pemilik toko akan mengecek apakah barang yang dikirim sesuai dengan nota, jika ada perbedaan antara barang dengan nota maka, pemilik toko akan menghubungi *supplier*, setelah menghubungi *supplier*, pihak toko akan mengubah nota sesuai dengan barang yang dikirim. Jika tidak ada perbedaan antara nota dan barang maka, sebagian besar barang langsung dimasukkan ke gudang, dan beberapa barang langsung di letakan di toko untuk dijual. Setelah itu pihak toko akan melakukan pembayaran berupa *cash* atau kredit.

### **4.3 Penjualan**

Toko Jaya Karya melayani penjualan retail dan grosir. Pada penjualan grosir, *customer* dapat memesan barang via telepon ataupun datang langsung ke toko untuk membeli barang. Setelah *customer* memesan barang, pihak toko akan menyiapkan barang yang dipesan oleh *customer* setelah barangnya sudah disiapkan maka pihak toko akan membuatkan nota. Pembayaran grosir

dilakukan dengan cara *cash* atau kredit. Sedangkan pada penjualan retail, *customer* mencari barang yang akan dibeli, kemudian pihak toko akan menyiapkan barang yang telah dipesan, jika barang yang disediakan sudah sesuai dengan pesanan *customer* maka pihak toko akan membuatkan nota, jika belum lengkap maka pihak toko akan melengkapinya setelah itu baru dibuatkan nota. Pembayaran retail harus tunai.

### **4.4 Retur Pembelian**

Jika Barang yang datang dari *supplier* ada yang rusak, maka pemilik toko akan menghubungi pihak *supplier,* untuk memberikan informasi tentang barang yang rusak. Kemudian *supplier* akan mengecek apakah barang yang rusak ada atau tidak, jika barangnya masih ada maka akan diganti dengan barang yang baru.

### **4.5 Retur Penjualan**

Toko Jaya Karya melayani retur penjualan. Ketika barang yang dipesan *customer* tidak sesuai atau rusak, maka *customer* bisa langsung melakukan retur dan menunjukkan nota pembelian, asal waktu pembelian dan barang yang dikembalikan tidak terlalu lama dari waktu pembelian.

### **5. PENGUJIAN SISTEM**

#### **5.1 Transaksi Pembelian**

Untuk melakukan transaksi ini pilih menu Pembelian > Transaksi Pembelian > Add. Kemudian pilih *supplier* dengan memilih namanama *customer* pada *dropdown list*. Jika tanggal berbeda *click textbox* tanggal dan disesuaikan dengan tanggal yang benar. Selanjutnya isi detail pembelian dengan memasukkan *textbox* nama *product* untuk memilih barang yang dibeli, pilih satuan yang ingin dipakai dengan memilih daftar *dropdown list,* kemudian isi *textbox* jumlah barang sesuai dengan jumlah yang dibeli, dan isi *textbox* harga peritem sesuai dengan harga barang. Kemudian pilih tombol Add Detail untuk menambahkan data ke *CGgrid* seperti Gambar 5.1. Apabila barang sudah dipilih dan terdapat di*CGgrid* ingin dihapus maka *click* tombol *delete* pada *CGgrid*.

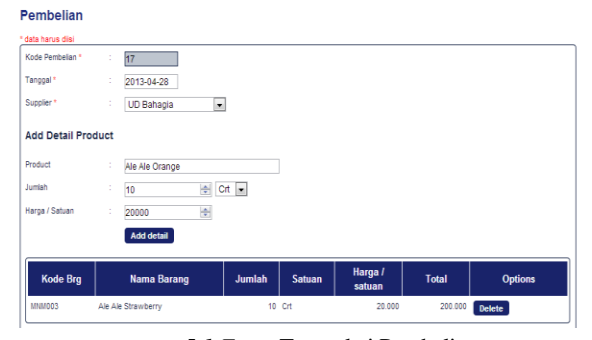

*5.1 Form* Transaksi Pembelian

### **5.2 Laporan Pembelian**

Untuk melihat laporan pembelian yang telah dilakukan.

|                                                                              |                       | Search             |              |             |  |  |  |  |
|------------------------------------------------------------------------------|-----------------------|--------------------|--------------|-------------|--|--|--|--|
| Tanggal<br>s/d 2013-05-31<br>2013-04-21<br>÷<br>Search<br><sup>®</sup> Print |                       |                    |              |             |  |  |  |  |
|                                                                              |                       |                    |              |             |  |  |  |  |
| <b>Tanggal</b>                                                               | <b>Kode Pembelian</b> | <b>Supplier</b>    | <b>Total</b> | Terbayar    |  |  |  |  |
| 2013-05-29                                                                   | 9                     | <b>Tri Samudra</b> | 2.500.000.00 | 2.500.000.0 |  |  |  |  |
| 2013-04-28                                                                   | 17                    | <b>UD Bahaqia</b>  | 400.000,00   | 400.000,00  |  |  |  |  |

5.2 *Form* Laporan Pembelian

### **5.3 Mutasi Stock**

Untuk melakukan mutasi pilih menu Stock > Mutasi Stock > Mutasi Gudang>toko. Kemudian isi *textbox product* untuk memilih barang yang ingin dimutasi dan isi *textbox* jumlah sesuai jumlah yang ingin dimutasi, kemudian pilih tombol Add Detail untuk menambahkan data ke *CGgrid* seperti Gambar 5.3. Apabila barang sudah dipilih dan terdapat di*CGgrid* ingin dihapus maka *click* tombol *delete* pada *CGgrid*.

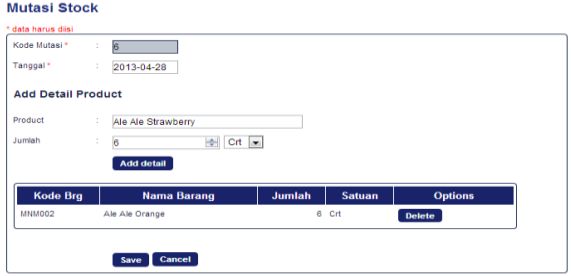

5.3 Mutasi Stock

#### **5.4 Pembayaran Pembelian**

**Bombouston Bombolian** 

Pembayaran hutang bisa dilakukan lebih dari sekali. Untuk memasukkan data pembayaran hutang kepada *supplier* pilih menu Pembelian > Pembayaran Pembelian > Add. Pertama kali pilih dahulu nama *supplier* pada *combobox* yang tersedia sesuai dengan pembayaran yang ingin dilakukan. Kemudian *click* tombol Add Detail. Kemudian isi *textbox* pembayaran, setelah selesai tekan tombol *Save* untuk memasukkan data kedalam CGgrid.

| <u>Fellivayaran Fellivellan</u> |                   |                    |                         |  |
|---------------------------------|-------------------|--------------------|-------------------------|--|
| * data harus diisi              |                   |                    |                         |  |
| Kode Bayar*<br>÷                | l3                |                    |                         |  |
| Tanggal*<br>÷                   | 2013-04-29        |                    |                         |  |
| Supplier*<br>÷                  | <b>UD Bahaqia</b> | $\vert$            |                         |  |
|                                 |                   |                    |                         |  |
|                                 |                   |                    |                         |  |
| Detail Pembayaran               |                   |                    |                         |  |
|                                 |                   |                    |                         |  |
| <b>Kode Pembelian</b>           | Tgl               | <b>Sisa Hutang</b> | Bayar                   |  |
| 17                              | 2013-04-28        | 400000             | $\Rightarrow$<br>400000 |  |
|                                 |                   |                    |                         |  |
|                                 |                   |                    |                         |  |
| Keterangan<br>÷                 |                   |                    |                         |  |
| <b>Total Bayar</b><br>÷         | 400000            | $\div$             |                         |  |
|                                 | Cancel<br>Save    |                    |                         |  |

*5.4 Form* Pembayaran Pembelian

### **5.5 Transaksi Retur Pembelian**

Untuk melakukan transaksi ini pilih menu Pembelian > Transaksi Retur Pembelian > Add. Kemudian masukkan kode pembelian dengan cara isi *textbox* kode pembelian.Kemudian jika tanggal berbeda *click textbox* tanggal retur. Selanjutnya isi detail retur pembelian dengan memasukkan jumlah barang yang akan diretur. Kemudian pilih tombol *Save* untuk menambahkan data ke *CGgrid*

#### **Retur Pembelian**

| Kode Retur *        | ÷,<br>з                        |        |                  |               |                   |              |
|---------------------|--------------------------------|--------|------------------|---------------|-------------------|--------------|
| Tanggal*            | t<br>2013-04-29                |        |                  |               |                   |              |
| Kode Pembelian *    | t<br>17                        |        |                  |               |                   |              |
| Supplier            | S004<br>ł<br><b>UD Bahagia</b> |        |                  |               |                   |              |
| <b>Detail Retur</b> |                                |        |                  |               |                   |              |
| <b>Kode Brg</b>     | <b>Nama Barang</b>             | Jumlah | <b>Max Retur</b> | <b>Satuan</b> | Harga /<br>satuan | <b>Total</b> |
| <b>MNM003</b>       | Ale Ale Strawberry             | 싁<br>2 |                  | 10 Crt        | 20,000            |              |
| MNM002              | Ale Ale Orange                 | 싂<br>2 |                  | $10$ Crt      | 20,000            |              |
|                     |                                |        |                  |               |                   |              |
| Jenis               | Ganti Barang<br>÷              |        |                  |               |                   |              |
|                     |                                |        |                  |               |                   |              |
| Total               | ÷<br>ż,<br>ю                   |        |                  |               |                   |              |

5.5 *Form* Transaksi Retur Pembelian

### **5.6 Transaksi Penjualan**

Untuk melakukan transaksi penjualan *retail* pilih menu Penjulan > Transaksi Penjualan > Add. Pada detail penjualan ada pilihan antara grosir dan reatil, pilih retail. Kemudian jika tanggal berbeda *click textbox* tanggal penjualan dan disesuaikan dengan tanggal yang benar. Selanjutnya isi *textbox* Product untuk memilih barang yang dipesan, kemudian isi *textbox* jumlah barang sesuai dengan jumlah yang dipesan atau dibutuhkan, pilih satuan yang ingin digunakan, dan isi *textbox* harga peritem sesuai dengan harga barang. Kemudian pilih tombol Add Detail untuk menambahkan data ke *CGgrid*.

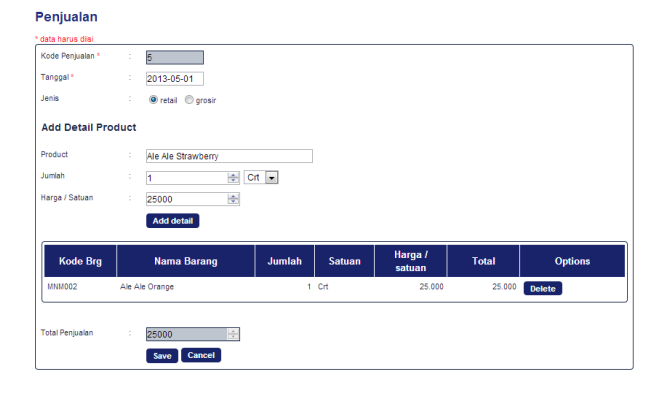

5.6 Form Transaksi Penjualan

### **5.7 Pembayaran Penjualan**

Pembayaran piutang bisa dilakukan lebih dari sekali. Untuk memasukkan data pembayaran piutang dari *customer* pilih menu Penjualan > Pembayaran Penjualan > Add. Pertama kali isi terlebih dahulu kode *customer* pada *combobox* yang tersedia sesuai dengan pembayaran yang ingin dilakukan. Kemudian isi *textbox* bayar, setelah selesai tekan tombol Save untuk memasukkan data kedalam CGgrid pembayaran.

#### Pembayaran Penjualan

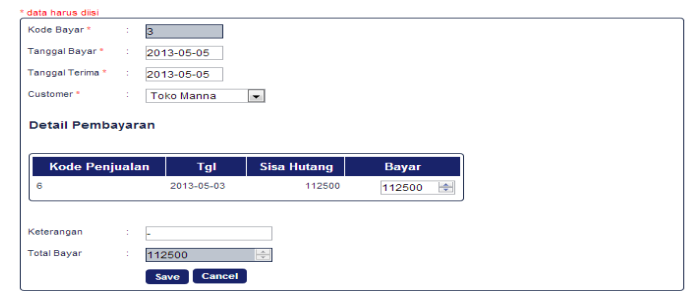

5.7 Form Pembayaran Penjualan

### **5.8 Laporan Penjualan**

laporan penjualan dilihat berdasarkan periode tertentu. Laporan Grosir terdapat nama *customer* sedangkan penjualan retail tidak mencatat nama *customer.* Jika *user* ingin mencetak laporan penjualan, maka *click* tombol cetak untuk mencetak laporan. Laporan Penjualan

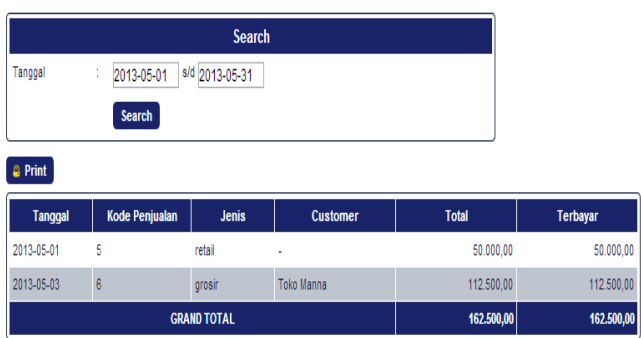

#### 5.8 Form Laporan Penjualan

### **6. Kesimpulan**

Dari hasil pengujian studi kasus yang diimplementasikan ke dalam aplikasi, maka penulis dapat mengambil beberapa kesimpulan, yaitu :

- Dengan adanya sistem mutasi stok, pemilik dapat memonitor stok barang dengan lebih mudah, terperinci dan akurat dengan bantuan sistem informasi ini.
- Aplikasi ini dapat menghasilkan laporan-laporan yang dibutuhkan seperti laporan barang, laporan laba-rugi, laporan kartu stok dan lain-lain.

Saran yang dapat diberikan untuk pengembangan program aplikasi sistem informasi administrasi pada Toko Jaya Karya adalah :

- Mengembangkan fitur-fitur yang sudah ada seperti laporan pengeluaran dan pemasukan yanglebih detail.
- Kedepannya bisa ditambahkan fitur forecast untuk memperkirakan penjualan beberapa bulan ke depan.

### **7. REFERENCES**

- [1] Ir. Betrianis, Msi. (2006). Penilaian Persediaan & Perhitungan Harga Pokok Penjualan Perusahaan Dagang. Beberapa cara penilaian (pp. 2-14). Depok : Univesitas Indonesia
- [2] Peranginangin, Kasiman. (2006). *Aplikasi WEB dengan PHP dan MySQL,* Andi, Yogyakarta, 2006.
- [3] Jerry J. Weygandt, Paul D. Kimmel, Donald E. Kieso. (2010). *Financial Accounting, 7th Edition.* From Retrieved 20 Februari 2012
- [4] Bertha Sidik. (2003). *MYSQL* untuk Pengembangan Aplikasi *WEB* dan Administrator. CV. Informatika, Bandung.
- [5] Kadir, Abdul. (2003). *Dasar Pemrograman Web Dinamis Menggunakan PHP* , Yogyakarta: Andi.
- [6] Nugroho, Bunafit. (2004). *Php dan MySQL dengan editor Dreamweaver MX,* Andi Offset, Yogyakarta, 2004.